# 第八章 進んだ処理:光学濃度を解析する

この練習では、Image-Proの輝度較正ツールと輝度(濃度)解析ツール(ラインプロファイ ル)を紹介します。

ここでは、以下の操作を行ないます。

- 雷気泳動ゲルの画像を開く
- 輝度スケールを光学濃度に較正する
- 白レベルと黒レベルを設定する
- ゲル画像内の縞の濃度を測定する(ラインプロファイル)

へつ<br>く、ノ この練習には、**約15分**かかります。

準備:Image-Proをまだ起動していない場合は、ここでImage-Proを起動します。Image-Proのアプリケーションウィンドウがアクティブになったら、練習を開始できます。

### ■ 画像を開く

ここでは、DNAの電気泳動ゲルの画像を使用します。画像はライトボックス内で、光源をゲ ルの背面から当てて撮影したものです。画像はゲルを透過する光量を反映しています。

1. File (ファイル)メニューから、Open (開く)コマンドを選択します。

Open File (ファイルを開く) ダイアログボックスが表示されます。

2. Image-Proのアプリケーションフォルダ(通常はCドライブに"IpWin…"という名称で生 成されています)にあるImagesフォルダから"Dna.tif"ファイルを開きます。

"Dna.tif"の画像ウィンドウが開きます。画像内の黒い縞はDNAを表しています。

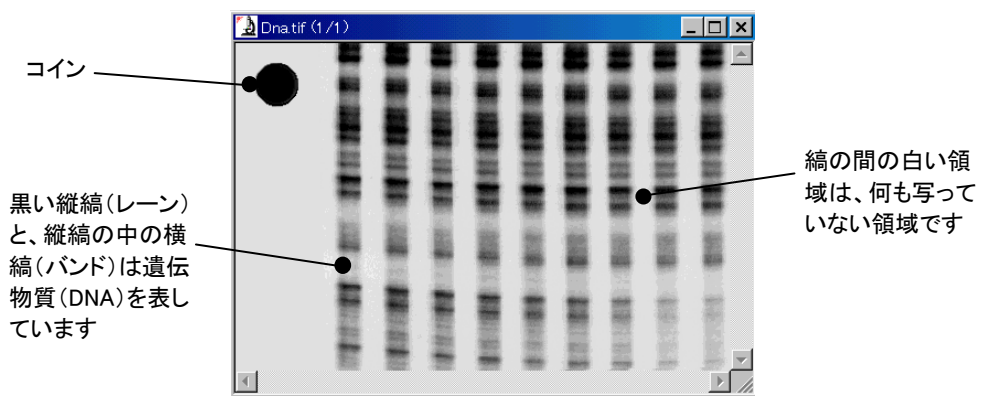

画像の左上の黒丸は、ゲルの上に載せたコインです。この部分は、光を全く透過して いません。反対に、縞の間の白い領域は、光をそのまま透過しています。

### ■ 輝度スケールを光学濃度に較正する

ここでは輝度の値が濃度を表すように、Image-Proの輝度スケールを較正します。

- 1. Measure (測定)メニューから、Calibration (較正)コマンドを選択します。 Calibration コマンドのサブメニューが表示されます。
- 2. ポップアップメニューから、Intensity(輝度較正)コマンドを選択します。

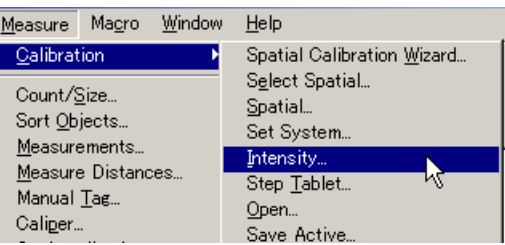

Intensity Calibration (輝度較正)のダイアログボックスが表示されます。

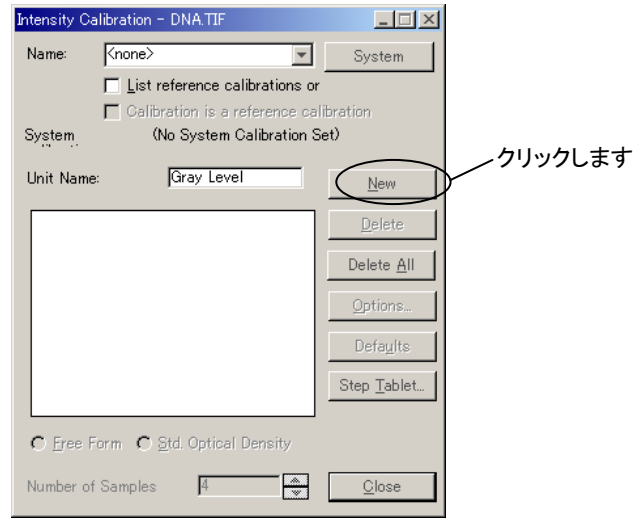

3. New (新規)ボタンをクリックします(上図)。

輝度曲線が表示され、Name(名前)欄に Intensity Cal 0 と表示されます。 Unit Name (単位名)欄には Gray Level (グレイレベル)と表示されます(次ページ図)。

Name(名前)欄は、これから作成する較正値の名前です(必要なら、Intensity Cal 0 の文字を消して、半角英数文字で別の名前をタイプして下さい)。

輝度曲線は、輝度スケールに対する較正の結果を表示します。X軸は元のままの輝 度値(画像から読み出された値)、Y軸は較正によって変化した値を示します。

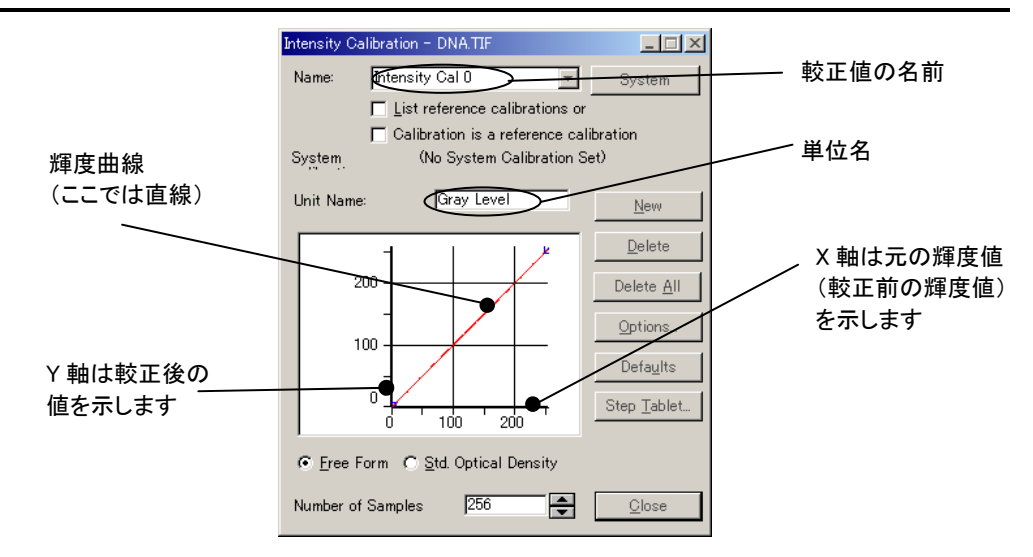

4. Std. Optical Density (標準光学濃度)オプションをクリックして選択します。

輝度曲線が、濃度/輝度の関係を示すグラフ(光学濃度曲線)に変わります。Unit *Name* (単位名)欄には *OD* (光学濃度) と表示されます。

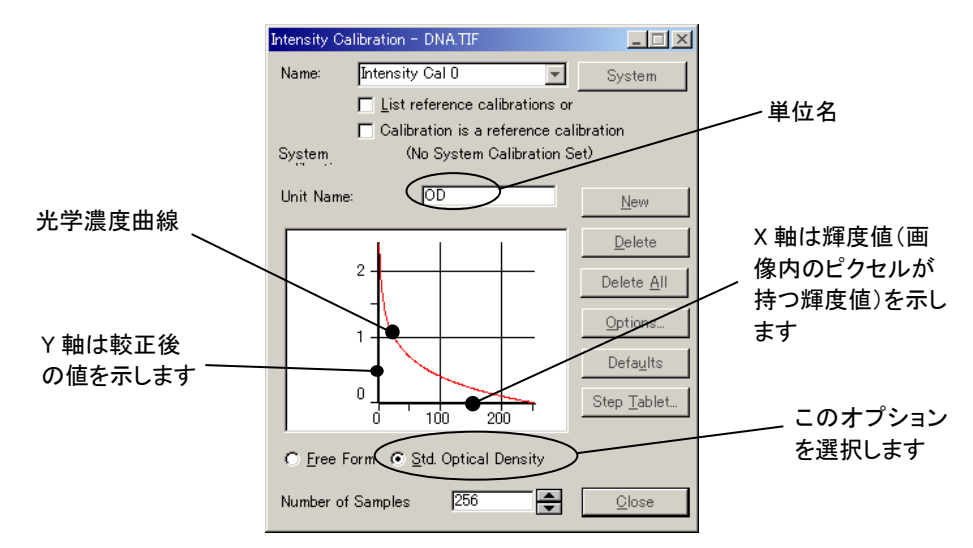

光学濃度のスケールは、物質内部を通過する光が指数的に減少することを示してい ます。お分かりのように、光学濃度曲線は輝度スケールと反比例しています。つまり、 輝度が小さいと濃度の値は大きくなり、輝度が大きいと濃度が小さくなります。したが って、画像内のピクセルが暗いほど、物質(ここではDNA)の濃度は高くなります。

>> 次のステップ「黒と白のレベルを指定する」に進みましょう。

### ■ 黒と白のレベルを指定する

ここでは、「黒」(光が全く透過していないことを示す)のレベルと「白」(物質が全くないこと を示す)のレベルをゲル画像内で設定します。

画像の左上隅にある黒丸を使用して、黒レベルを設定します。黒丸は、ゲルに固体のオ ブジェクト(コイン)を貼り付けることにより撮影したもので、この領域は光を全く透過してい ません。

黒丸の下の、何もない領域(白い領域)を使用して、白レベルを設定します。この領域は、 物質が何もないときの輝度を表しています(全光量がゲルを透過してカメラに到達していま す)。

1. Intensity Calibration ダイアログボックスにある Options(オプション)ボタンをクリック します。

Optical Density Calibration (光学 濃度の較正)ダイアログボックスが 表示されます。

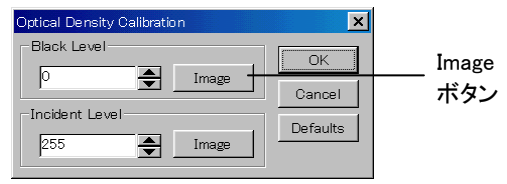

2. Black Level (黒レベル)欄の Image (画像で設定)ボタンをクリックします。

Black Level (黒レベル)メッセージボックスが表示されます。

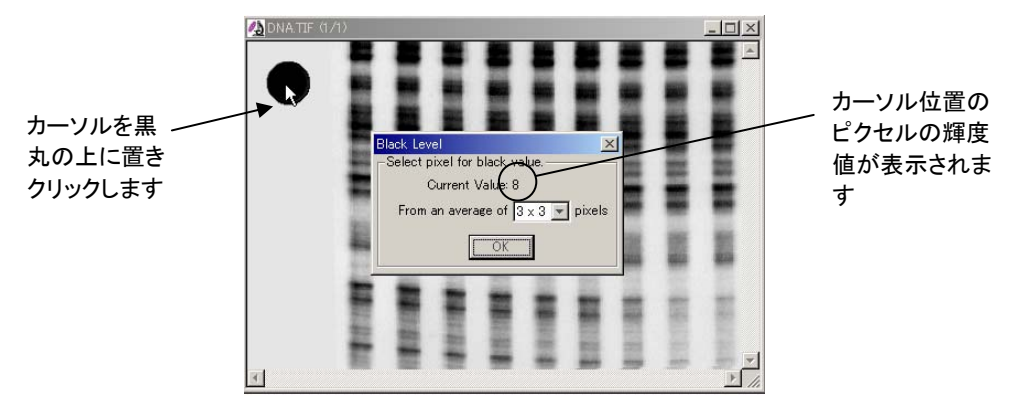

3. カーソルを、画像の左上の黒丸に置き、マウスの左ボタンをクリックします。Black Level メッセージボックスに「8」が表示されたら(上図)、OKボタンをクリックします。

Optical Density Calibration ダイア ログボックスが再び表示され、Black Level (黒レベル)欄に「8」と表示さ れます。 黒レベ  $58$ ا

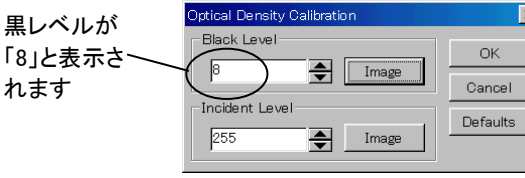

4. Incident Level [飽和(白)レベル)]欄の Image(画像で設定)ボタンをクリックします。 Incident Level [飽和(白)レベル]メッセージボックスが表示されます。

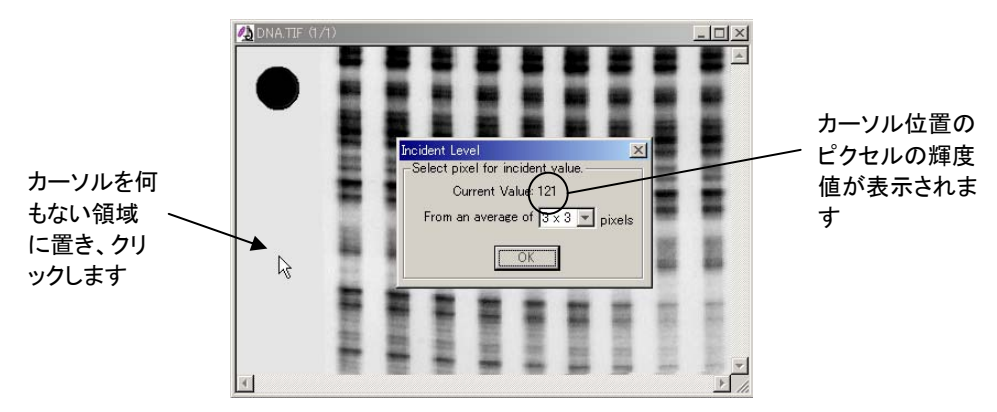

5. カーソルを、画像の左端にある何もない領域に移動し、マウスの左ボタンをクリックし ます(上図)。Incident Level メッセージボックスに「121」と表示されたら、OKボタンを クリックします。

Optical Density Calibration (光学 濃度の較正)ダイアログボックスが 再び表示され、Incident Level [飽 和(白)レベル]欄に「121」と表示さ れます。

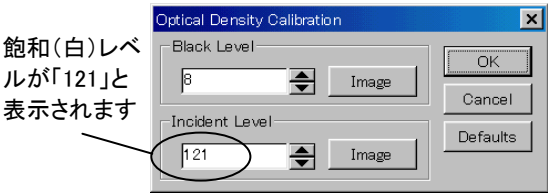

6. OK ボタンをクリックします。

Intensity Calibration (輝度較正)ダイアログボックスが表示されます。

濃度曲線の両端の値は、先ほど指定した黒レベル(「8」)と白レベル(「121」)に設定 されます。

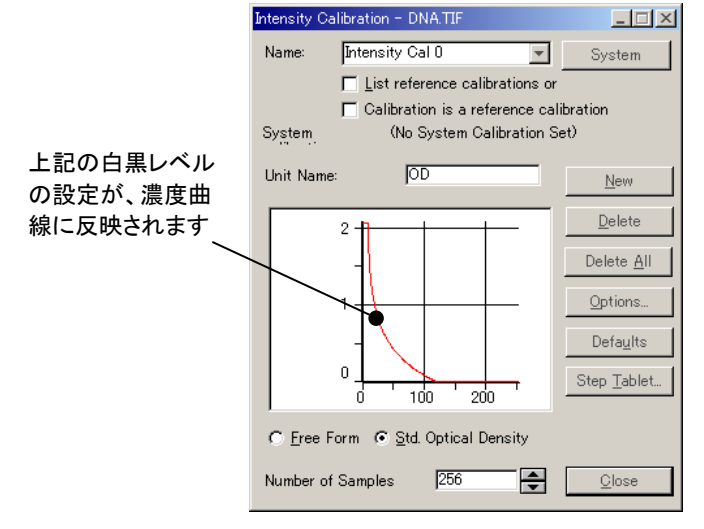

7. 次に、画像に輝度較正が適用されたかを確認します。画像上にカーソルを置き、右ク リックしてコンテキストメニューを表示させ、Information(情報)コマンドを実行します。

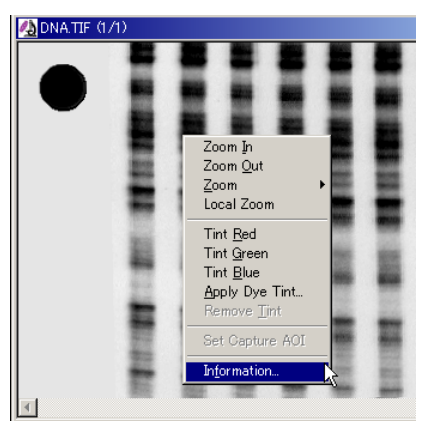

 Image Information(画像情報)ダイアログボックスが表示されたら、Calibration(較正情 報)タブを前面に出し、Intensity(輝度較正)欄に適用した輝度較正情報が表示されて いるかを確認します。

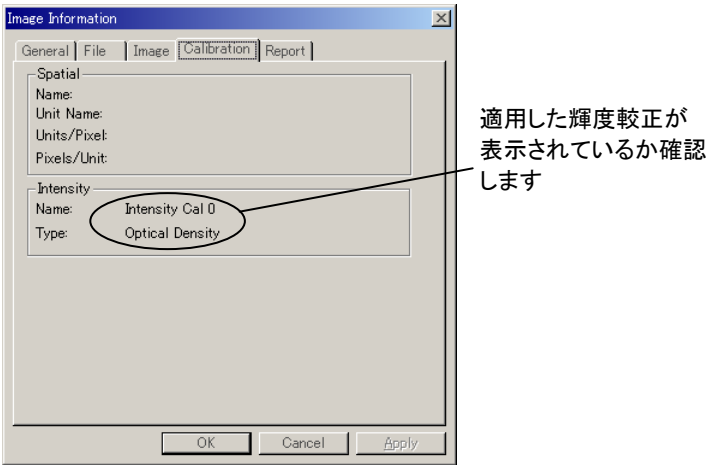

確認後、OKボタンをクリックして当ダイアログボックスを閉じます。

8. Intensity Calibration(輝度較正)ダイアログボックスの Calibration is a reference calibration(較正を基準較正にする)オプションを選択します(次ページ図)。

これで、作成した輝度較正が「基準較正」に設定されます。基準較正とは、Image-Pro に自動登録され、Image-Proを終了しても保持される較正データのことです。

注記:基準較正に設定しない較正データは、Image-Proを終了すると消滅します。

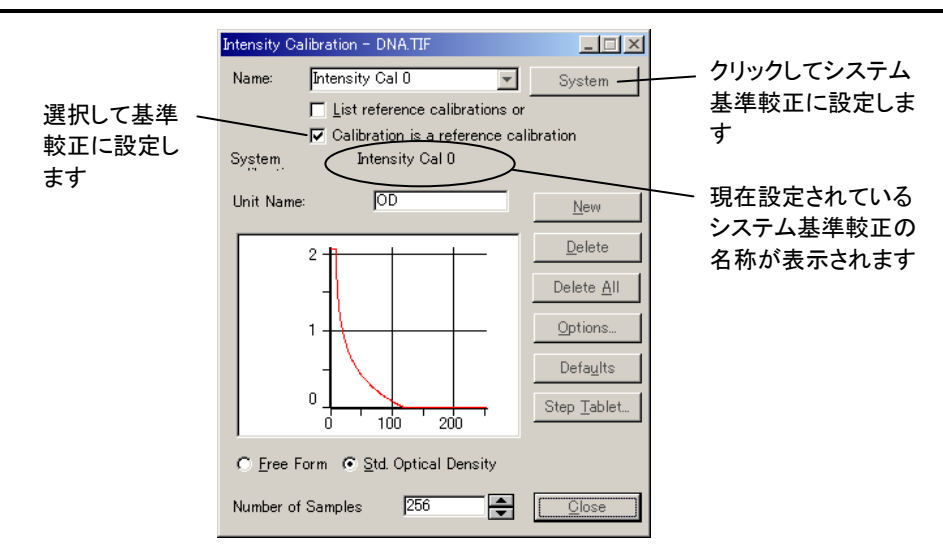

9. (任意) System(システム)ボタンをクリックして、較正を「システム基準較正」に設定し ます。

System Calibration(システム基準較正)欄に較正データの名称が表示されます。

システム基準較正は基準較正の一種で、これが設定されていると、以降 Image-Pro で画像を開いたり取り込んだりしたときに、画像に自動適用されます。

#### 10. Close(閉じる)ボタンをクリックします。

Intensity Calibration (輝度較正)ダイアログボックスが閉じます。

注記:

- 輝度較正は、通常、画像データ形式別に作成して適用します。8ビットグレイス ケール画像に対して行った輝度較正を16ビット形式の画像などに適用すると、 正しい測定結果が得られなくなりますのでご注意下さい。
- 基準較正は、Image-Proのアプリケーションフォルダ(通常はCドライブ に"IpWin…"という名称で生成されています) 下にある IpRef.cal というファイル に自動保存されます。
- 設定した較正値は、Measure (測定)メニューの Calibration (較正)で表示され る Save Active (現在の較正値を保存)コマンドまたは Save All (全ての較正 値を保存)コマンドを用いて任意のファイル(拡張子 \*.cal )に保存でき、必要な ときに呼び出して再使用できます。
- 輝度較正で指定した輝度測定の単位は、画面下部のステータスバー(1-12ペ ージを参照)に表示されます。

>> 次のステップ「縞の濃度を測定する」に進みましょう。

## ■ 縞の濃度を測定する(ラインプロファイル)

ここでは、 Line Profile (ラインプロファイル)コマンドを使用して、ゲル画像に写っている DNAの1つの縦縞(レーン)の濃度を測定し、その濃度をラインプロファイルのグラフにプロ ットします。Line Profile コマンドは、画像内の測定線上にある各ピクセルの値をプロットし ます。ここでは、直線の測定線上のピクセルの濃度を測定します。

1. Measure (測定)メニューから Line Profile (ラインプロファイル)コマンドを選択します。

Line Profile - Dna.tif (ラインプロファイル - Dna.tif)ウィンドウが表示され、"Dna.tif" の画像ウィンドウの左上隅に、斜めの「測定線」が現れます。

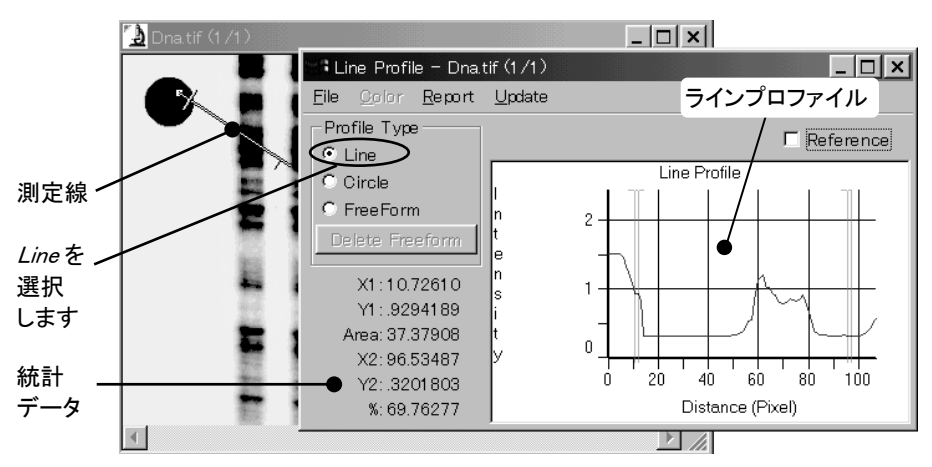

Profile Type (プロファイルの形式)欄で Line (直線)が選択されていることを確認して 下さい。選択されていないときは、クリックして選択して下さい。

注記: 上の Line Profile ウィンドウでは、ラインプロファイル・グラフの他に統計データ が表示されています。 Report (レポート)メニューの表示オプションの設定によ っては統計データが表示されないことがありますが、この練習では特に問題あ りません。

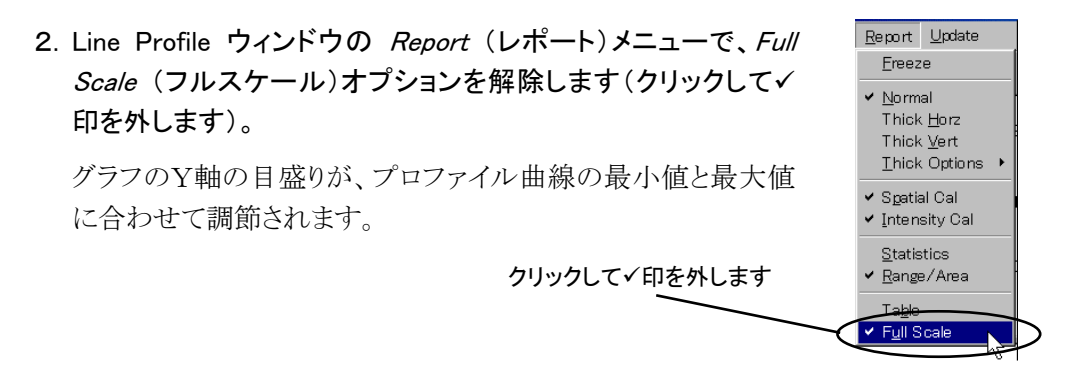

3. 次に、測定線の上端を、左から 2本目の縦縞の上端まで移動します。

これを行なうには、まずカーソルを測定線の一端に当て、カーソルが十字形になった らドラッグします。

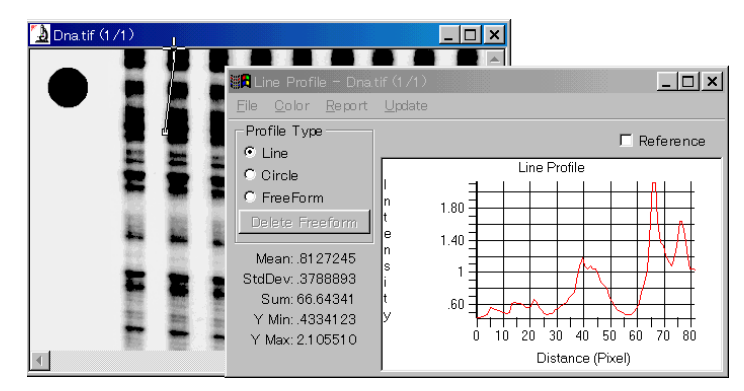

4. 同様に、測定線の下端を、左から 2本目の縦縞の下端まで移動します。

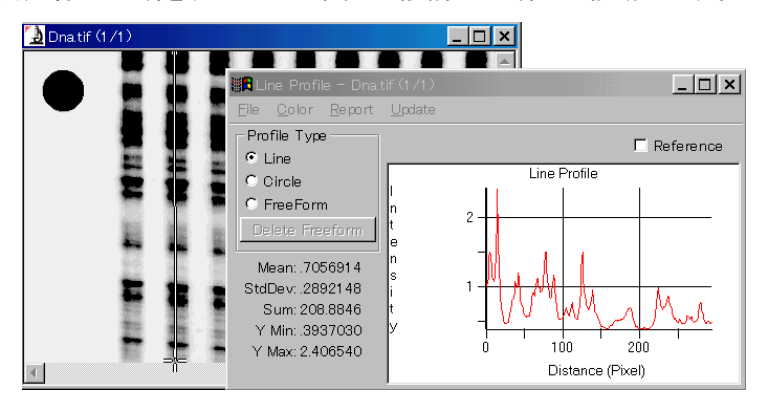

ドラッグが終了すると、測定線は次のようになります。

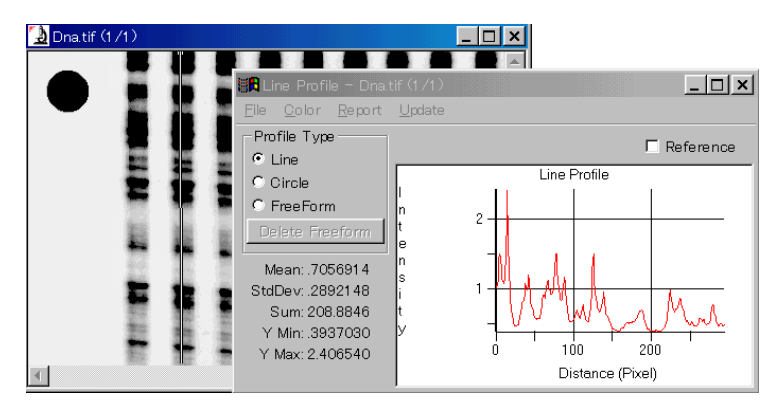

Image-Proは、縞の上端から下端までの濃度を測定してプロットします。縞の濃度はラ インプロファイル・グラフに表示されます。

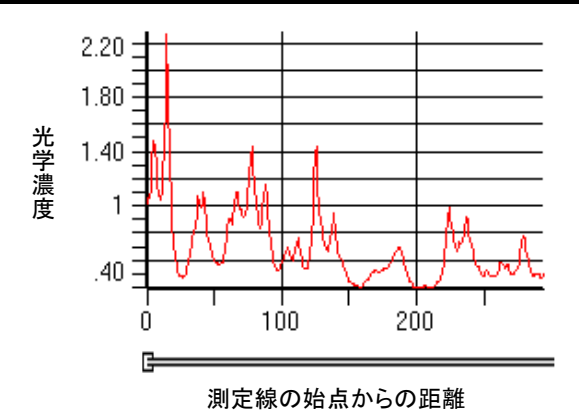

上のラインプロファイルの Y軸は光学濃度(OD)、X軸は測定線の始点からの距離を 表しています。測定線は、コブ(I)が付いている端が始点です。

### 5. 最後に、開いている画像ウィンドウとダイアログボックスを全て閉じ、Image-Proを終 了します。

File (ファイル) メニューから Exit (終了) コマンドを選択します。

これで画像ウィンドウが自動的に閉じ、 Image-Proが終了します。

#### 光学濃度測定に関するその他の情報

- ◆ 積分光学濃度 (integrated optical density) を測定する場合は、Count/Size(カウント /サイズ)ダイアログボックスの Measure (測定)メニューで Select Measurements (測 定項目)コマンドを実行し、Measurements (測定項目)欄から IOD (精分光学濃度) を選択して、Count/Sizeで測定を行なって下さい。
- ◆ 上の例では直線の測定線で濃度を測定しましたが、Image-Proではこの他にも次のよ うなラインプロファイル測定オプションを利用できます。
	- 2本の垂直・水平線に挟まれた領域の平均濃度プロファイル: Line Profile ウィ ンドウの Report (レポート)メニューから Thick Vert (垂直シックプロファイル)ま たは Thick Horz (水平シックプロファイル)を選択することで測定します。
	- 2本の測定線間の平均値または標準偏差の測定:平均値を測定するときは、 Report(レポート)メニューのThick Options(シックプロファイルのオプション)から Average(平均)を選択します。標準偏差を測定するときは、Thick Optionsから Std Dev(標準偏差)を選択します。

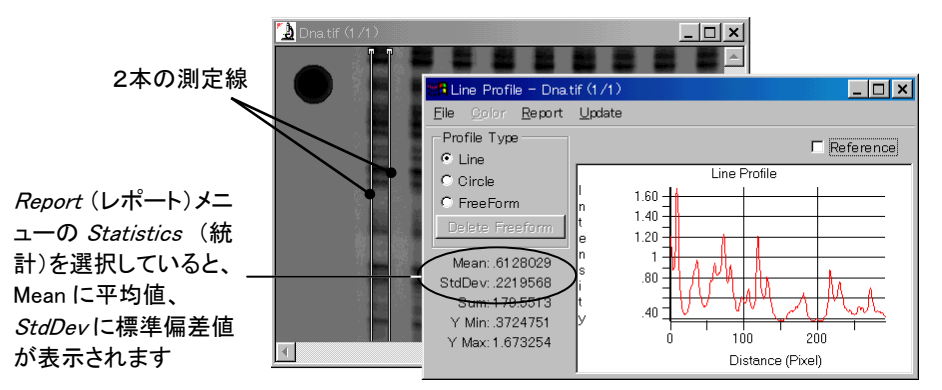

● ラインプロファイル・グラフのピークの面積(積分値)の測定: Line Profileウィンド ウのReport(レポート)メニューからRange/Area(レンジ/面積)を選択し、グラフ 内に表示される2本の垂直線マーカーでピークを挟みます。垂直線マーカーに 挟まれたピークの面積が、グラフの左側の統計データ欄に表示されます

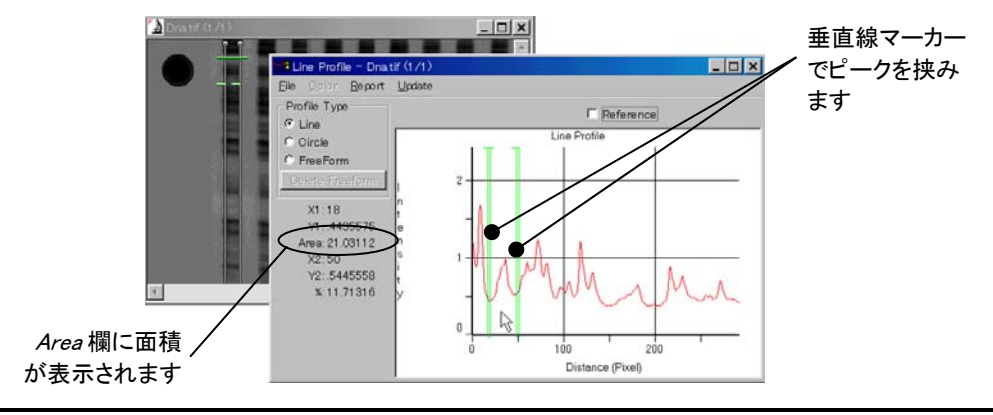

● 自由曲線の濃度プロファイル: Line Profile ウィンドウの FreeForm (自由曲線) オプションで測定します。FreeForm をクリックして選択し、マウスで曲線の測定線 を引きます。線の終端でダブルクリックし、線を確定します。

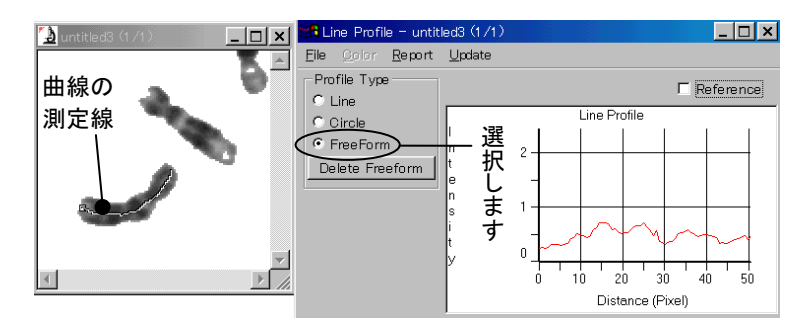

測定線を引き直すときは、Delete Freeform (自由曲線を削除)ボタンをクリックし ます。

- 円環の測定線の濃度プロファイル: Line Profile ウィンドウの *Circle* (円環)オ プションを選択して測定します。
- 背景の減算:一本の測定線を基準線(画像の背景)に設定し、その値をもう一本 の測定線の値から減算して背景の減算を行なうことができます。これを行なうに は、まずはじめの測定線を背景に置いてから Line Profile ウィンドウの Reference (差分を表示)オプションを選択し、つぎに測定線を任意の位置へ移 動します。
- 2本のプロファイルの比較:一本のラインプロファイルを固定してから測定線を移 動し、もう一本のラインプロファイルを同時に表示して、2本を比較することができ ます。これを行なうには、まずはじめの測定線を位置決めしてから Line Profile ウィンドウの *Report* (レポート)メニューの *Freeze* (フリーズ)を選択し、次に測 定線を任意の位置へ移動します。
- プロファイルデータの数値表示:ラインプロファイルは、Report メニューの Table (表)を選択すると数値で表示できます。数値データは、Line Profileウィンドウの File (ファイル)メニューのコマンドで外部へ出力できます。